## **How to Access 1098-T Online**

- 1. Go to ECSI website at **<https://heartland.ecsi.net>**.
- 2. Scroll down towards the bottom of the page, then click "Find Your Tax Documents."

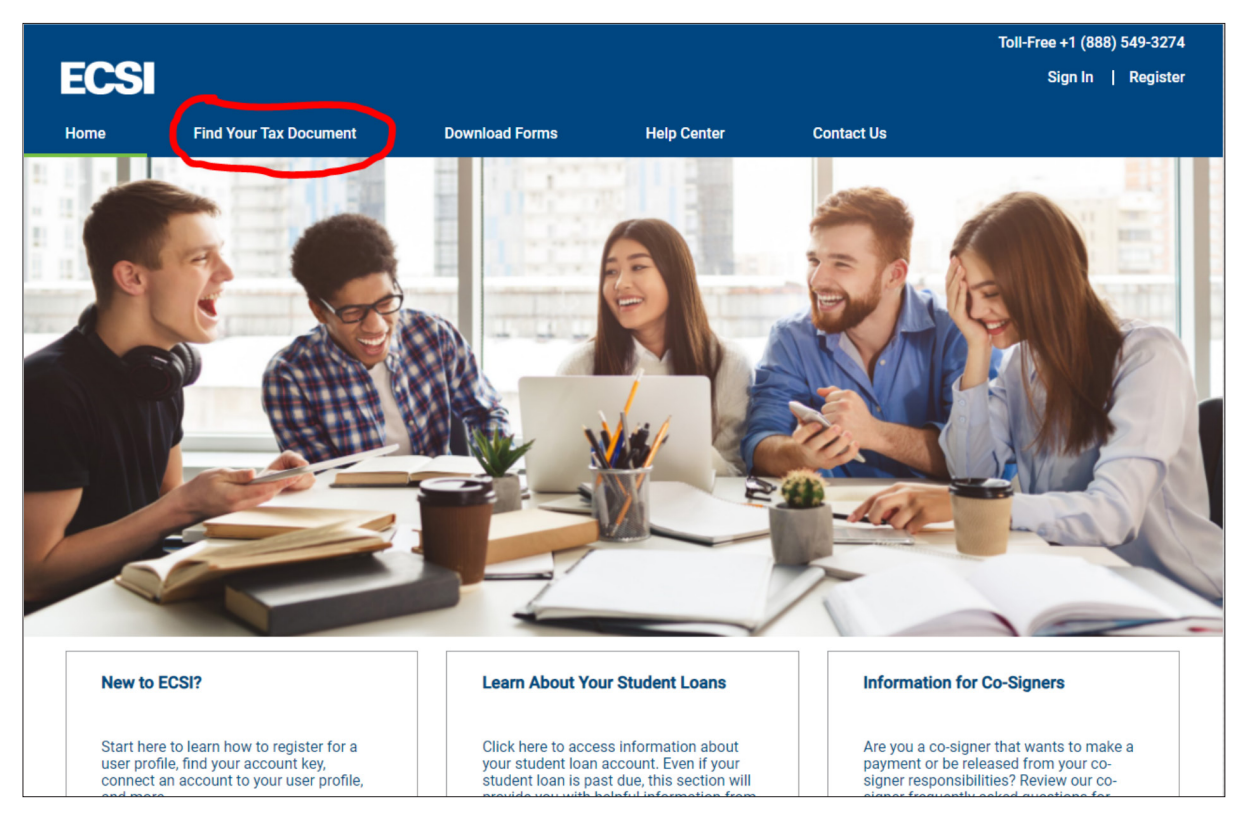

3. You will have to sign in or create an ECSI profile.

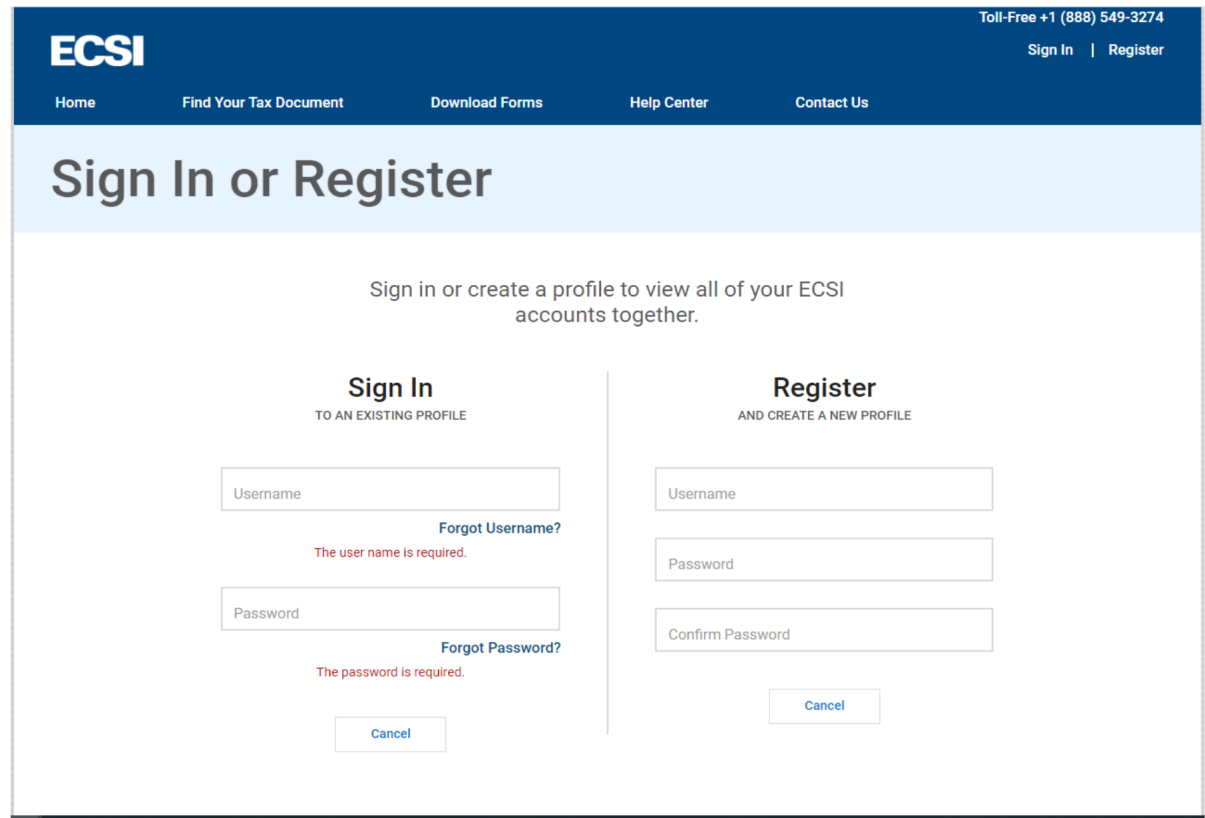

4. Once you have created a profile/signed in, you will need to connect your tax form account to your profile. **IMPORTANT!** You will need your Heartland Account Number to connect your account. If you signed up to receive your tax form electronically (completed the electronic consent application) prior to receiving your tax form, your Heartland Account Number will be located in the email communication you received from ECSI on behalf of your school.

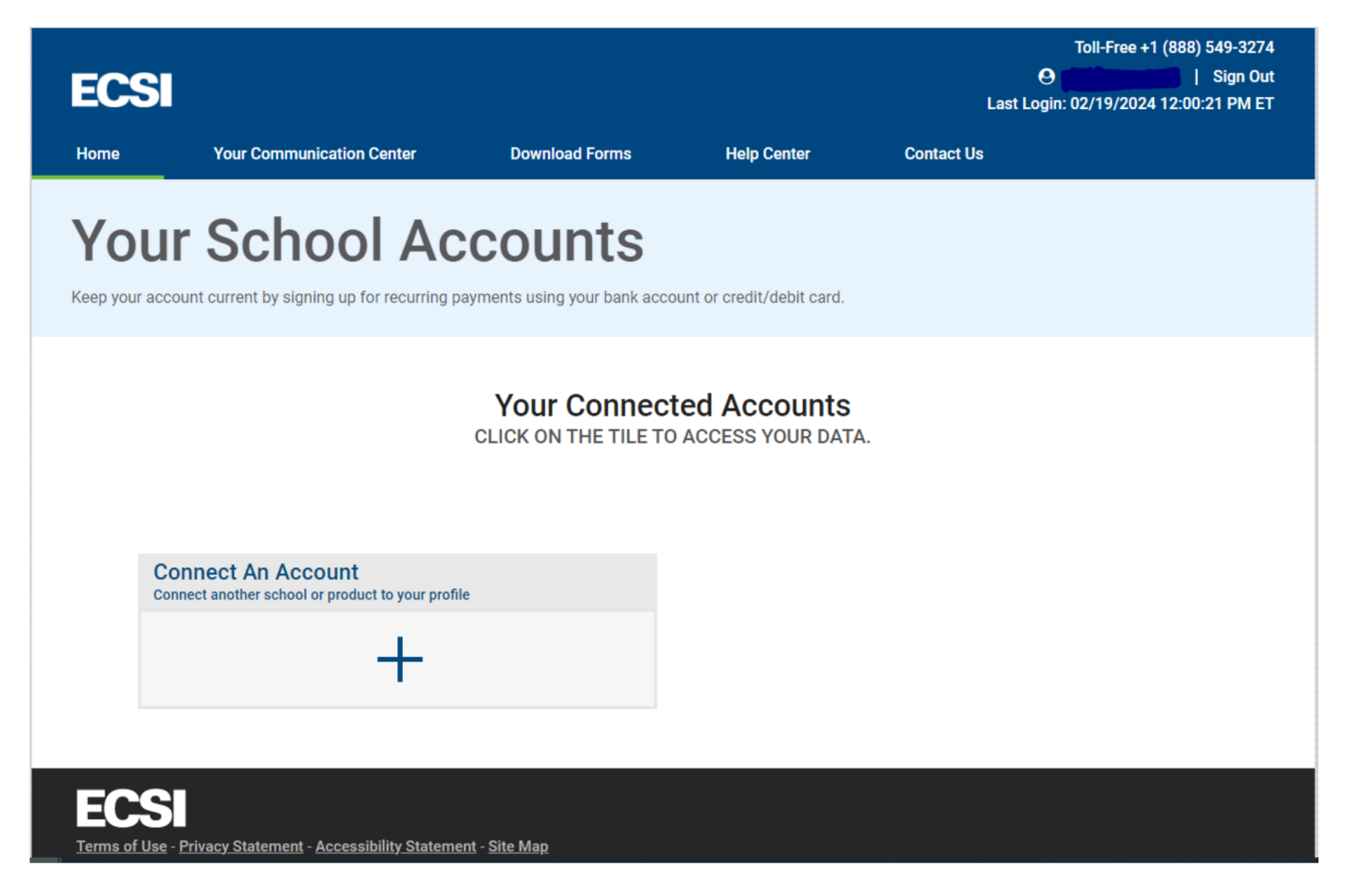

If you cannot locate this email with the ECSI account#, navigate to the

"Communications Center" and click on the "Tax Statement eConsent" tab to ensure our school is listed as a consented account. If not, you will need to add a new e-consent profile. This should send you the confirmation email again with the ECSI account#.

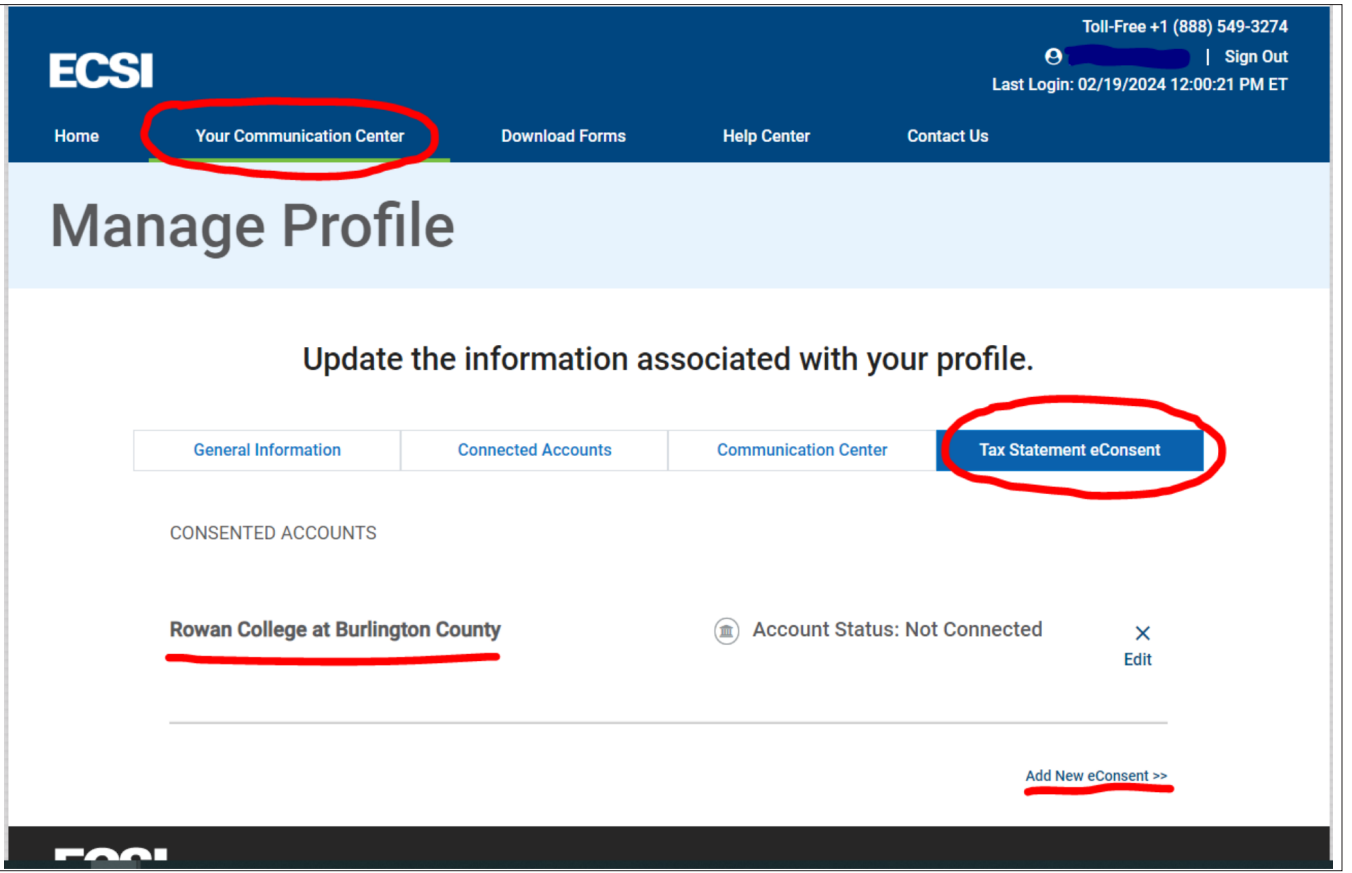

If you are still unable to locate your account#, you will need to call ECSI directly to receive it. **Their phone# is (866) 428-1098**

5. View and print your document by clicking "View Details."

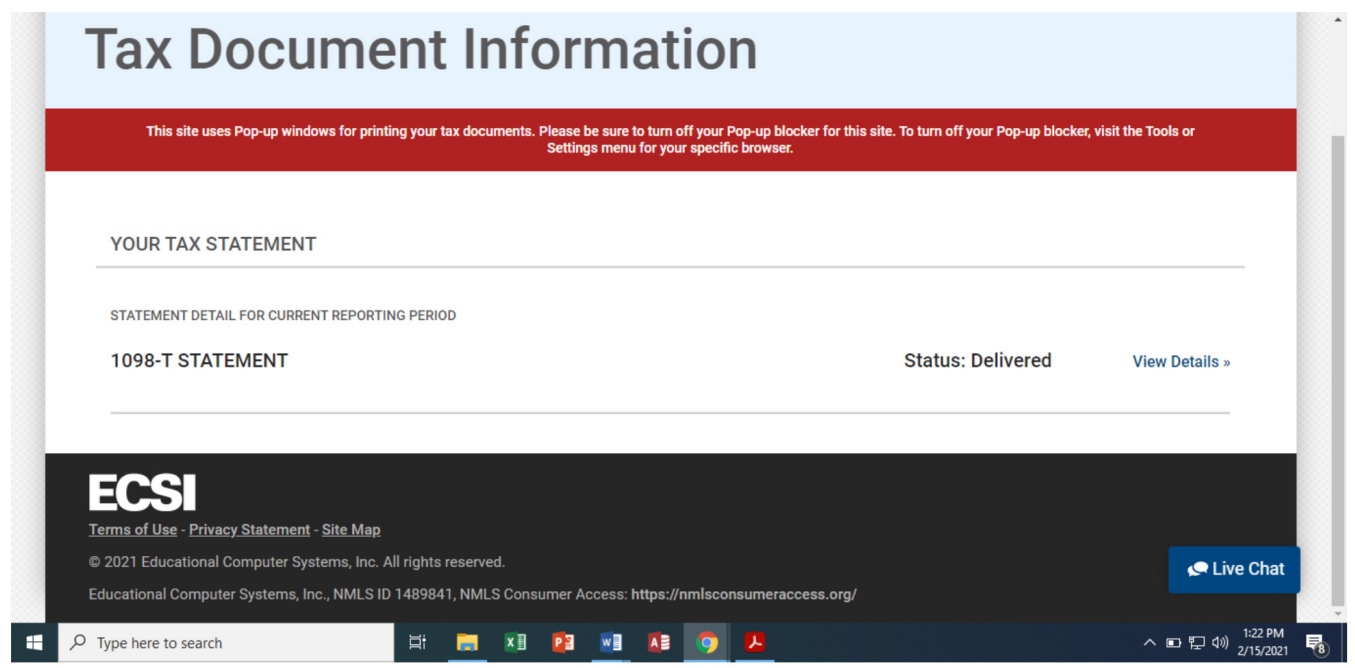